## **Webex** 會議室操作說明 **The Webex Instructions**

第**29**屆英美文學學會國際學術研討會

**The 2021 EALA Conference**

**1.** 點選大會議程上的**A-H**會議室,即可參與您想聆聽的論文發表。 **Click the link to the meeting room**.

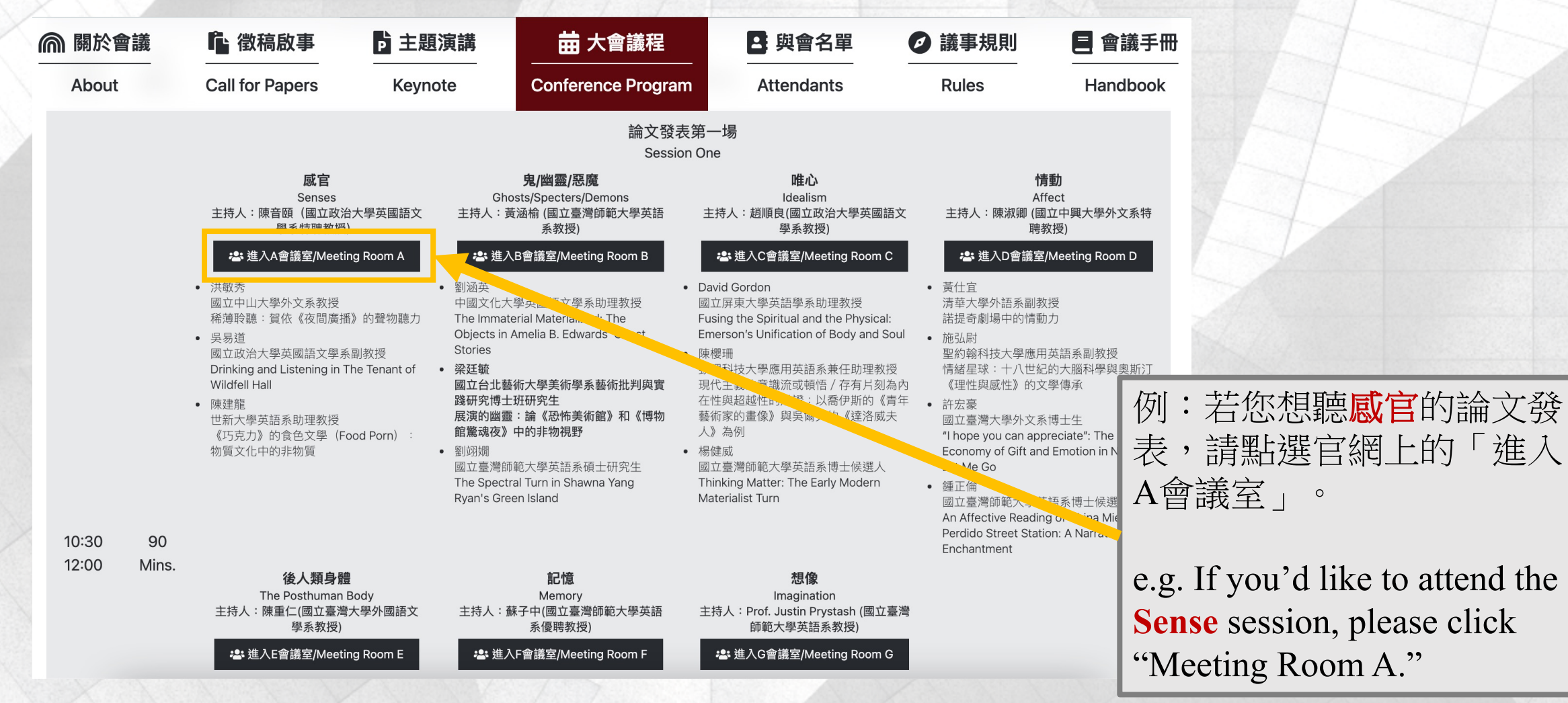

**2.** 先點選「取消」 **,**然後點選「從您的瀏覽器進入」會議室。 **First click "Cancel" (the upper half) and then "Join from your browser" (the lower half.)** 

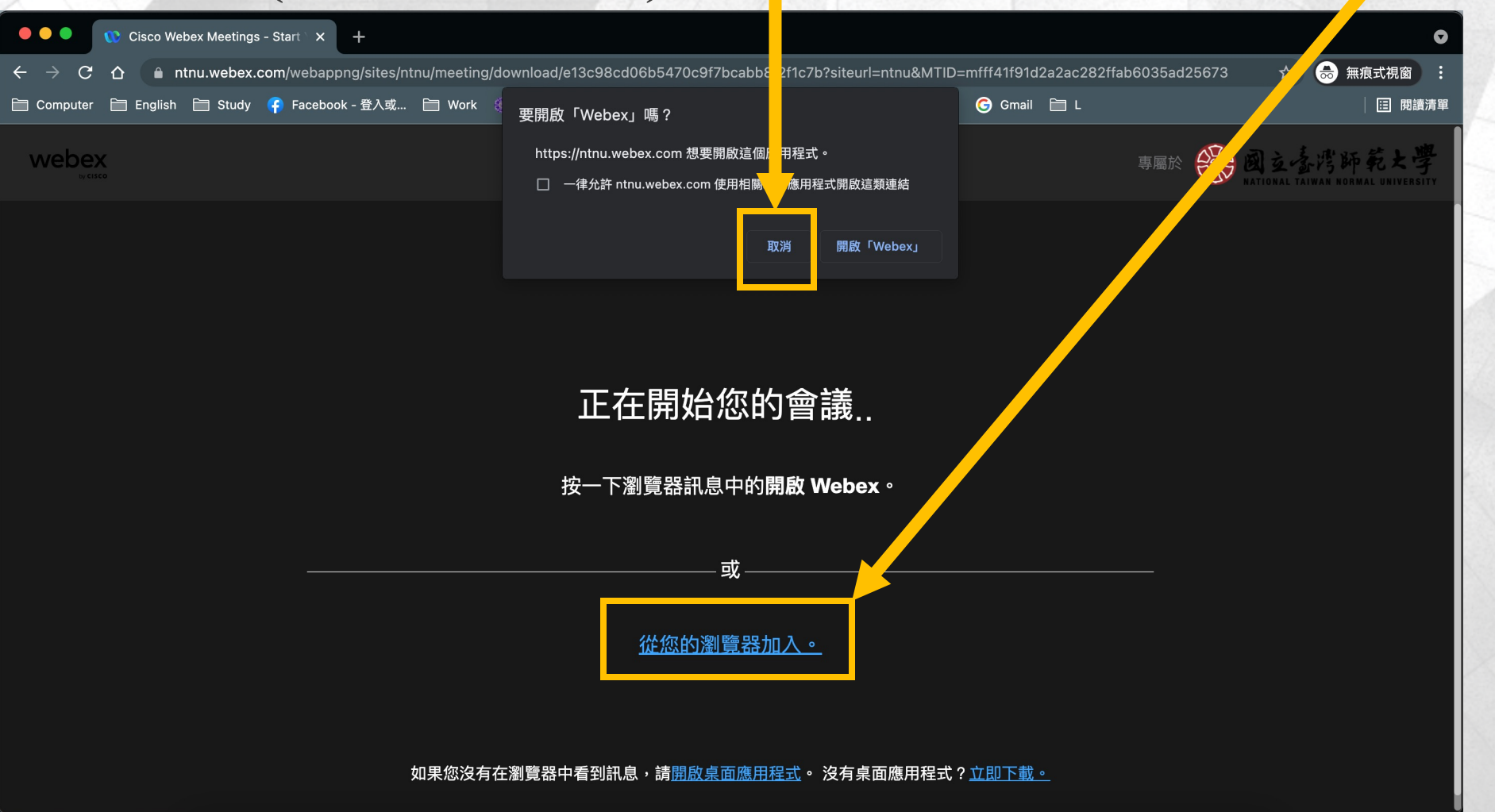

**3.** 輸入您的中文全名、電郵信箱和驗證碼,並點選「記住我」 和「以訪客身份登入」。 **Enter your full name, email and the authorization code. Click "Remember me" and "Join as a guest."**

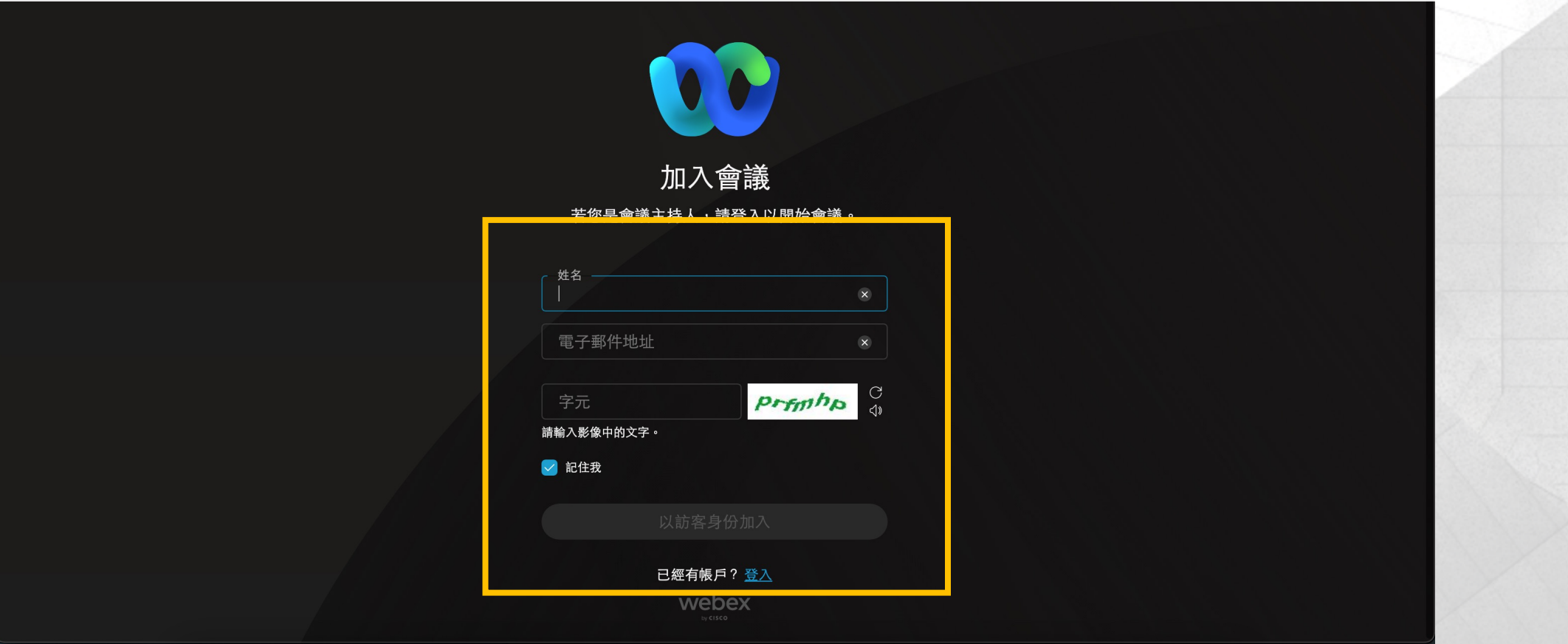

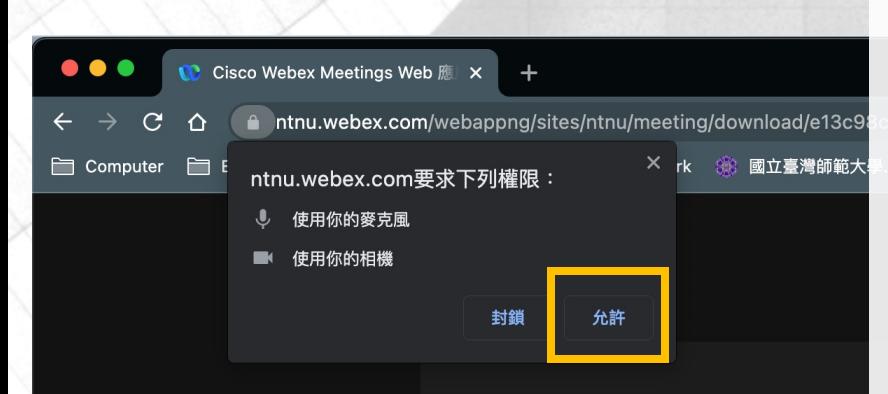

**4.** 允許視訊平台使用您電腦上的麥克風和視訊 鏡頭,並在下方欄調整您的麥克風和鏡頭後, 點選「加入會議」。

**Allow the Webex platform to access the microphone and the camera on your computer. After setting up your microphone and camera, click "Join meeting."**

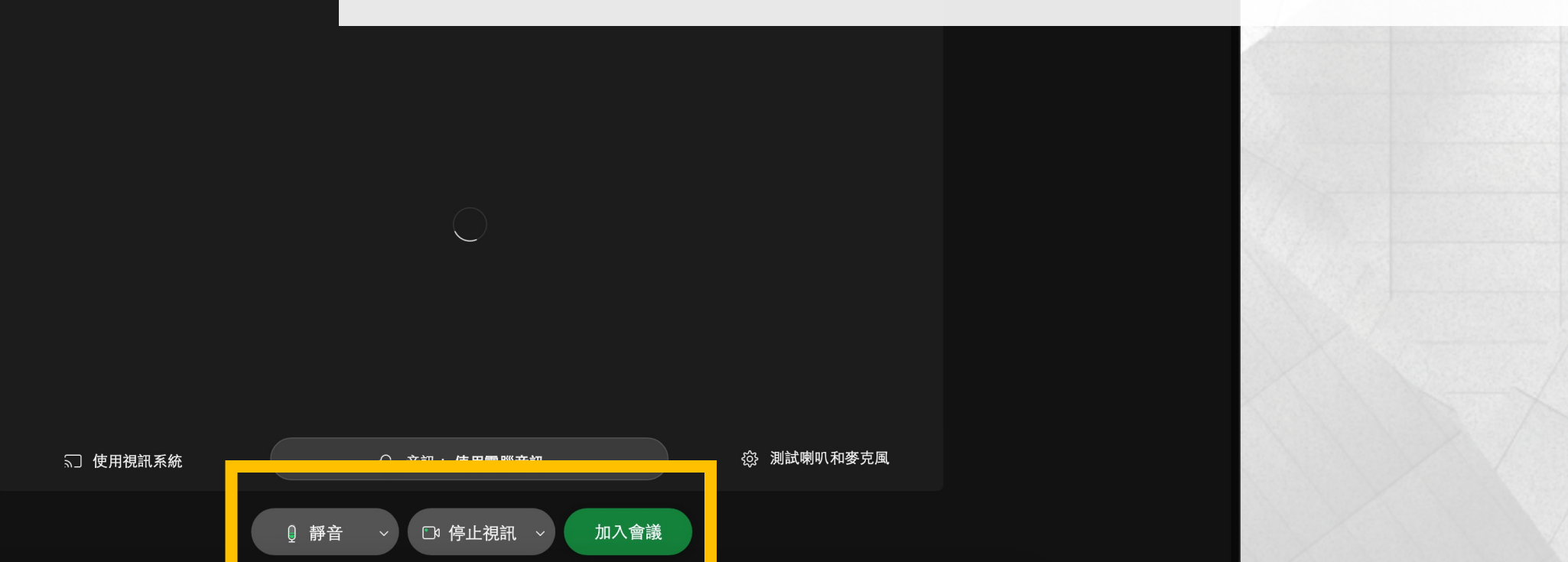

**5.** 成功進入會議室的畫面。 **You are now in the Webex meeting room.**

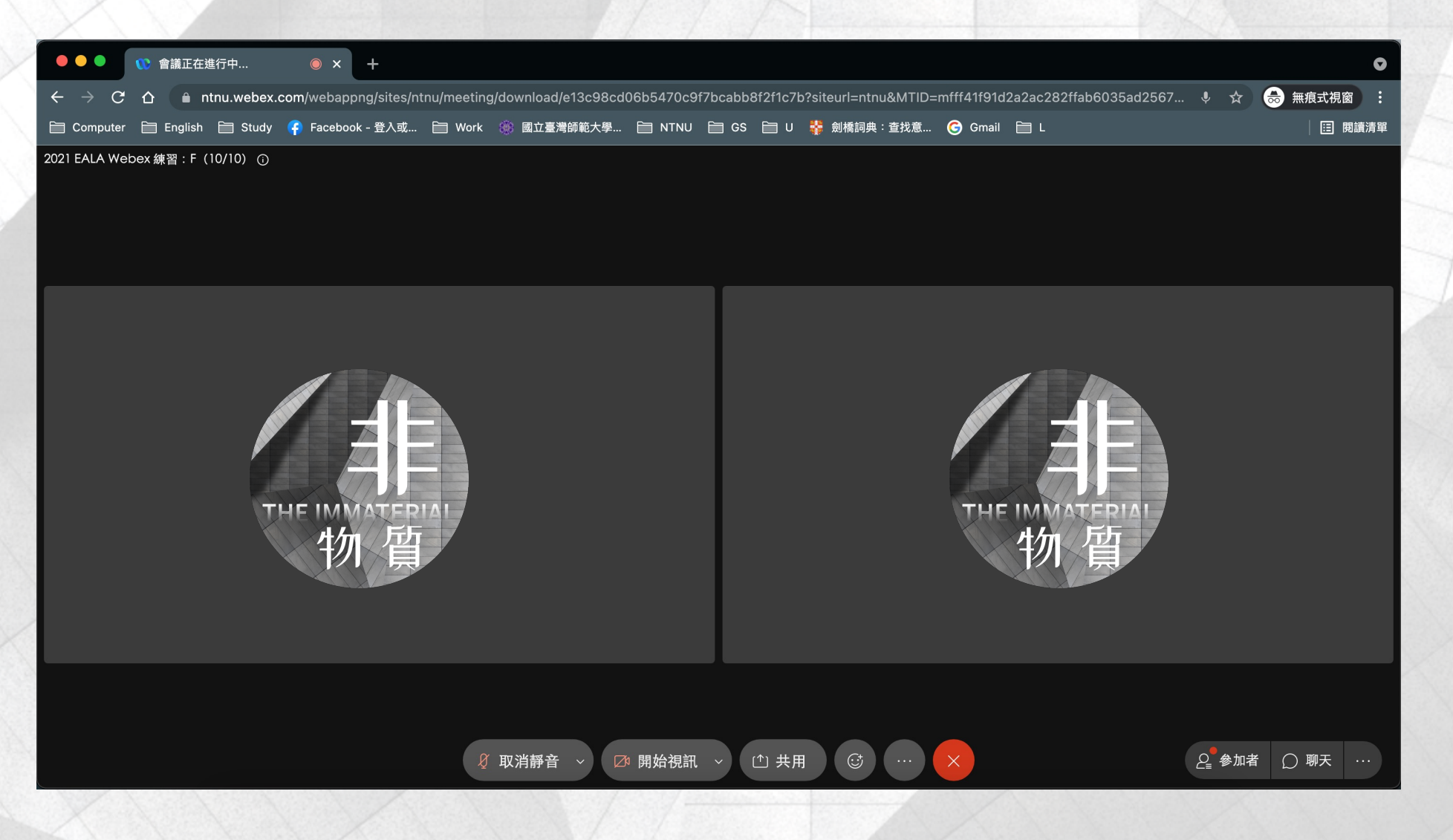

**6.** 麥克風:按「取消靜音」是開啟麥克風,按「靜音」是關閉麥克風。 Mute Button: Click "Unmute" to turn on your microphone, and click "Mute" to turn off your microphone.

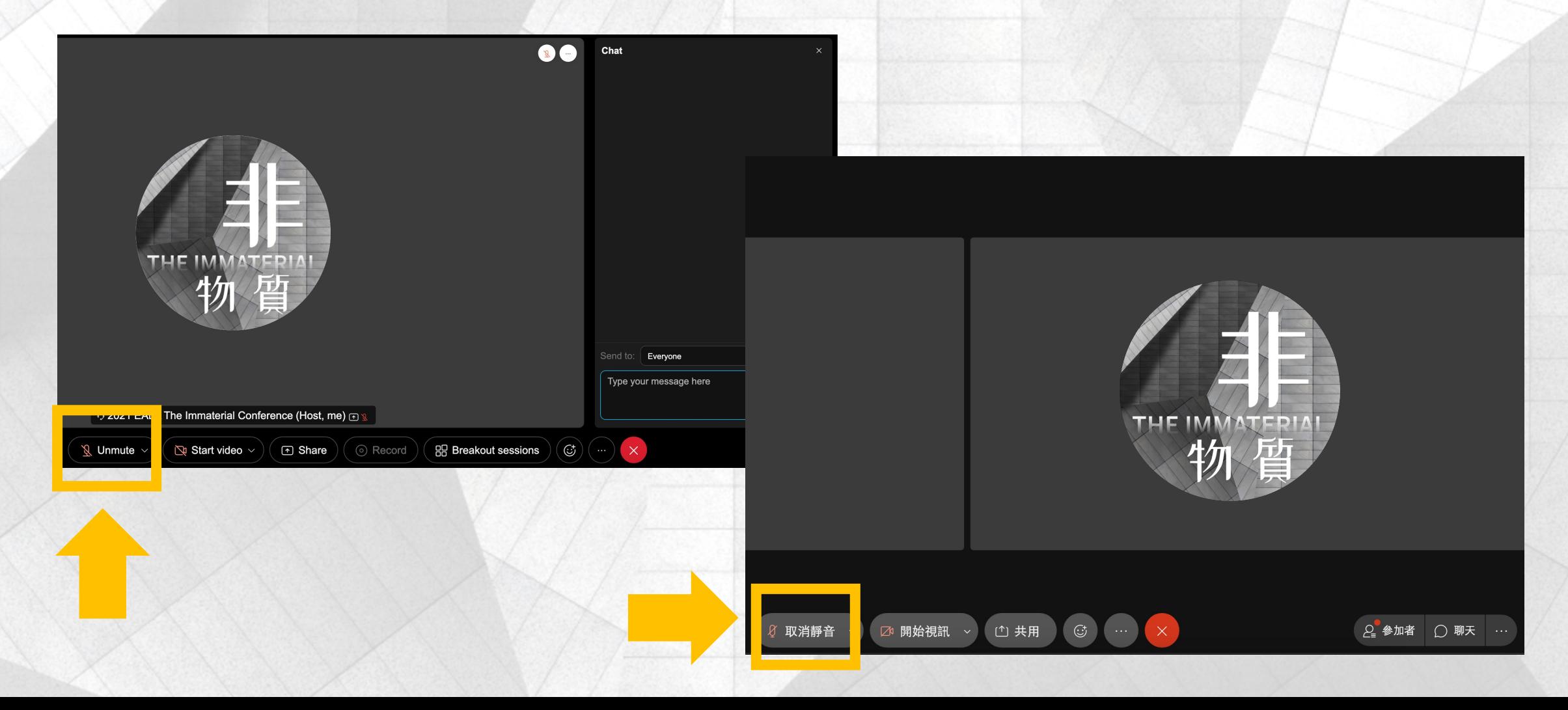

**7.** 視訊鏡頭:按「開始視訊」是開啟鏡頭,按「結束視訊」是關閉鏡頭。 Camera Button: Click "Start video" to turn on your camera, and click "Stop video" to turn off your camera.

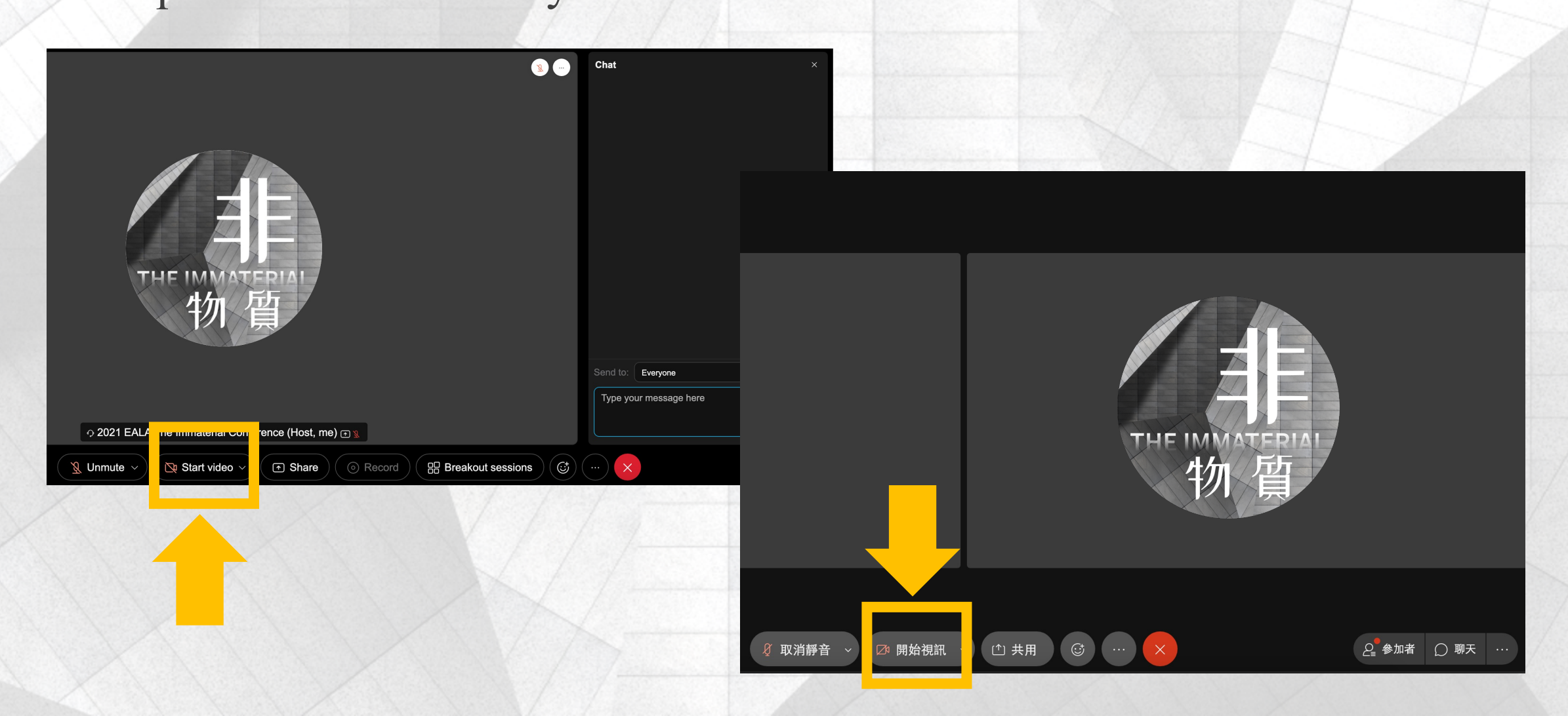

**8.** 回應功能:若欲提問,請按「笑臉符號」中的舉手,發問完請記得 按「放下手」。下方也有表情符號可以做回應功能。 Reactions Button: If you'd like to ask something, please click "Raise Hand." And remember to put down your hand if you've asked questions. Also, you can click the emoji to respond.

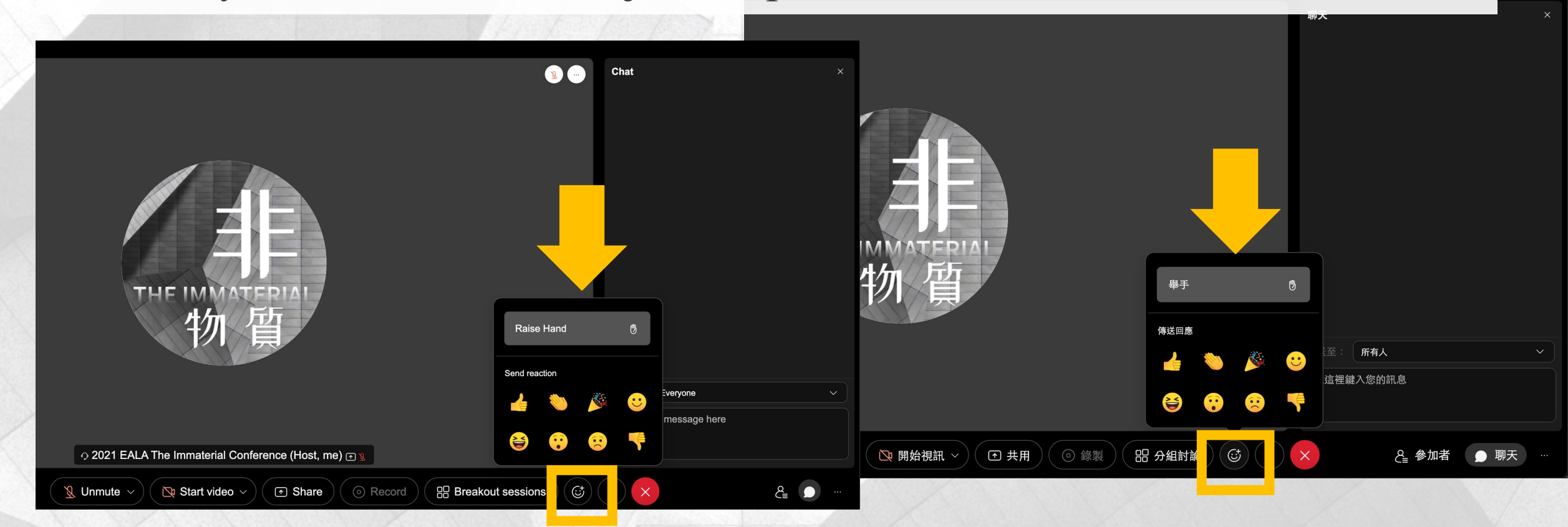

**9.** 聊天功能:點選「聊天」開啟聊天室,管理員會在此傳送簽到表。 Chat Room: Please click "Chat" to open the chat room and fill the Google Form sent by the administrator.

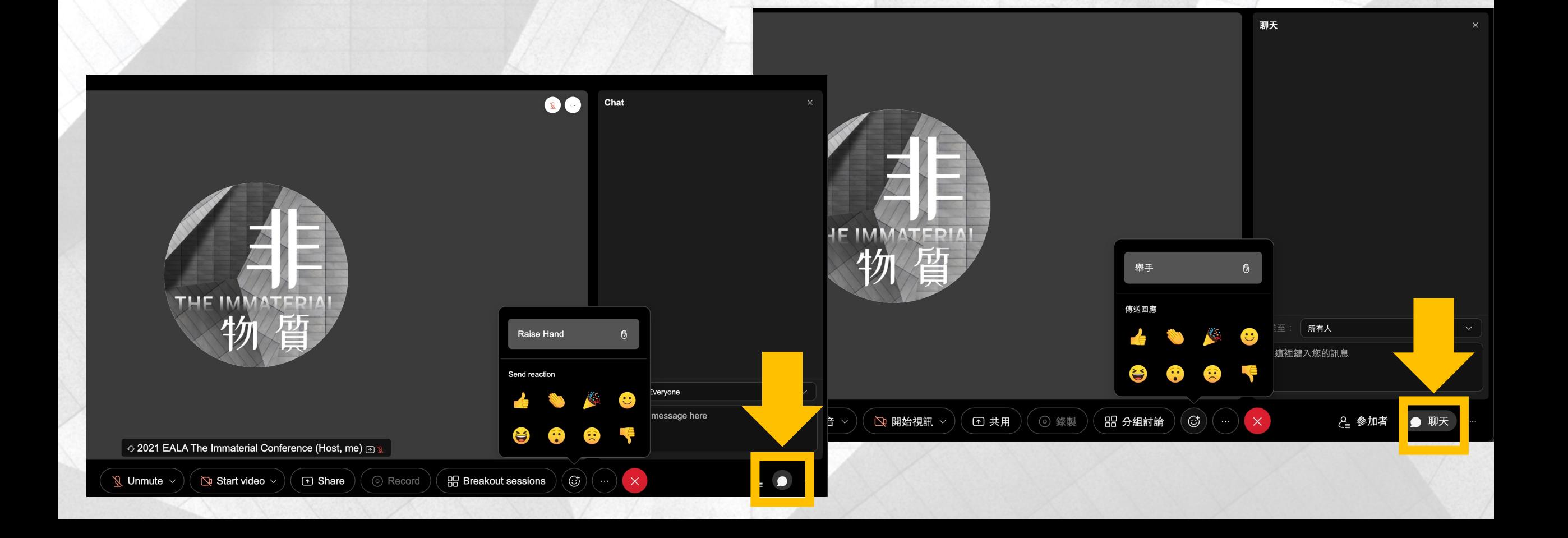

## 感謝您的參與! Thank you for the attention and participation!